# Riverside<br>
Insights<sup>®</sup>

# **Create a New Score Template and Select CALP**

## Step-by-Step Instructions

**STEP 1: Navigate to the Create Report screen**

**a. Accessible from the main menu under Reports > Create Report or by clicking the Run Report button after entering and committing scores in a Test Record** 

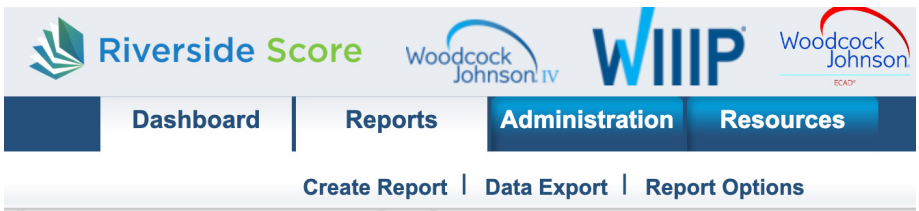

**STEP 2: Select the appropriate Product, Report Type, Examinee, and Test Record(s) for your report**

### **Create Report**

#### Select report filters from the menu below

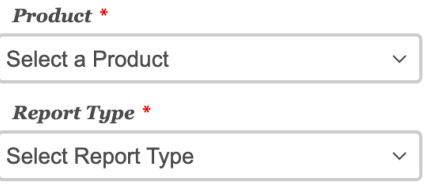

**STEP 3: Under "Score Selection Template," click the down arrow to the right of the box that says Default.**

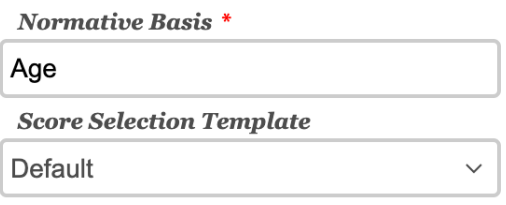

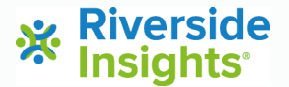

### **STEP 4: Select "New Score Selection Template"**

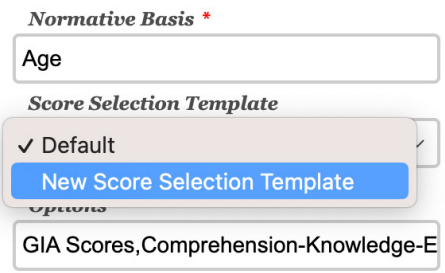

**STEP 5: Click on "Add Template" and type in a name for the new Template**

riversideinsights.com

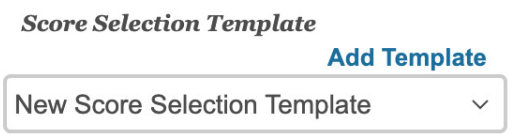

**STEP 7: Select which scores you would like included on your report, making sure to select "CALP"**

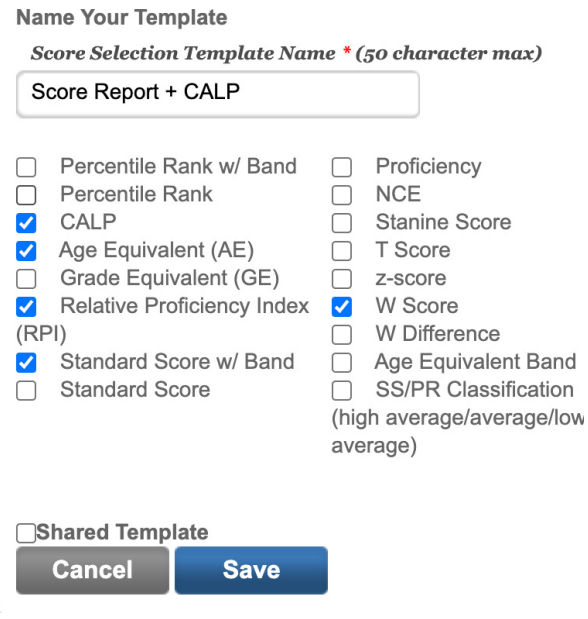